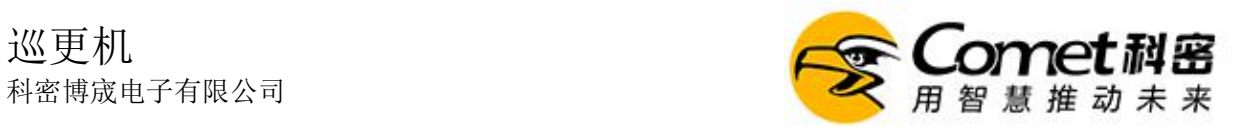

# 电脑端云系统操作

电脑打开浏览器,进入云系统界面: <http://www.5ixun.com/exun/index/toLarge> 一.登录

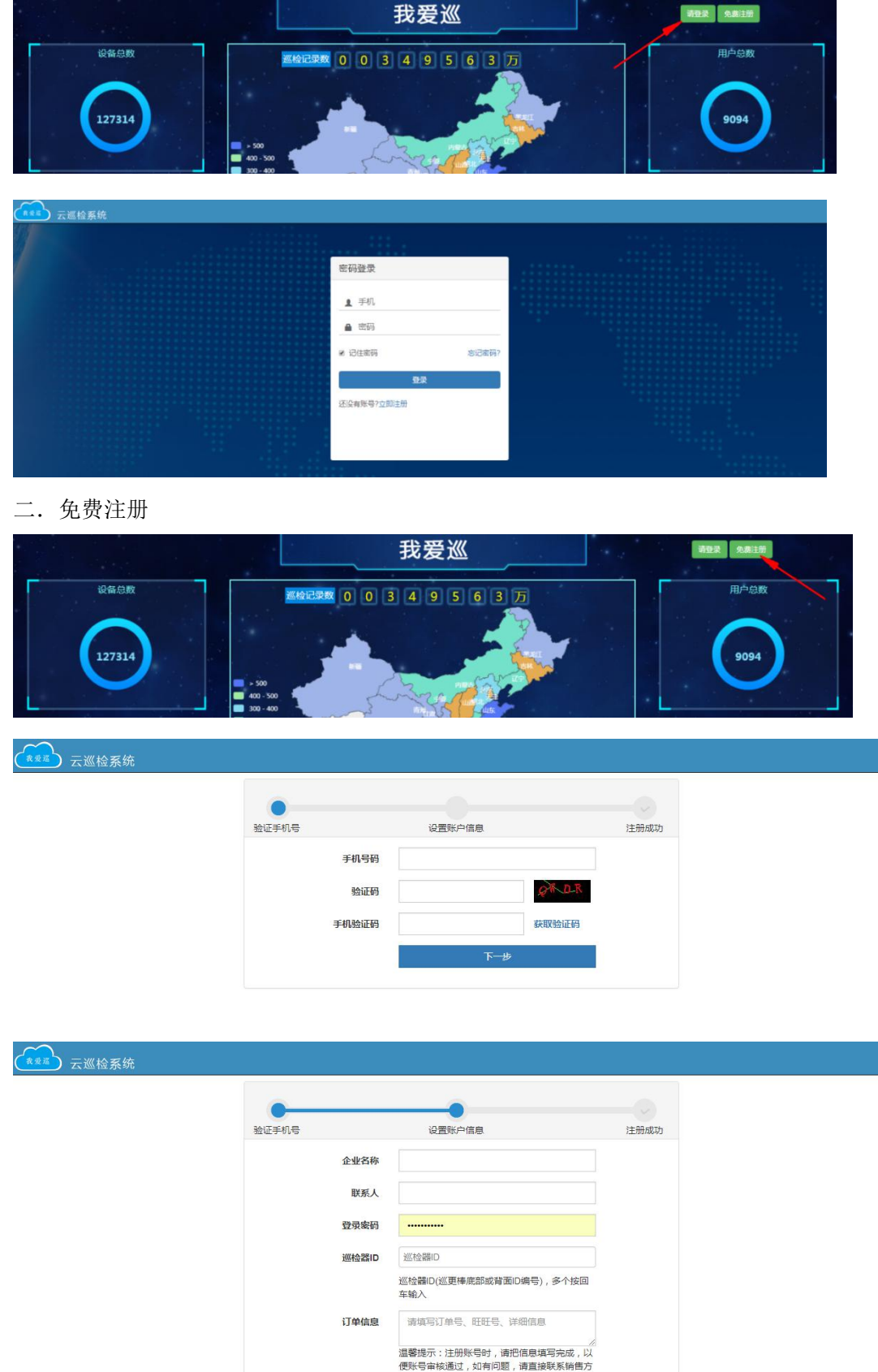

提交

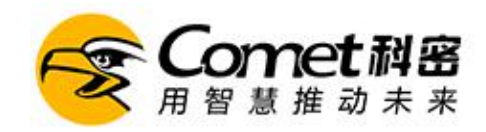

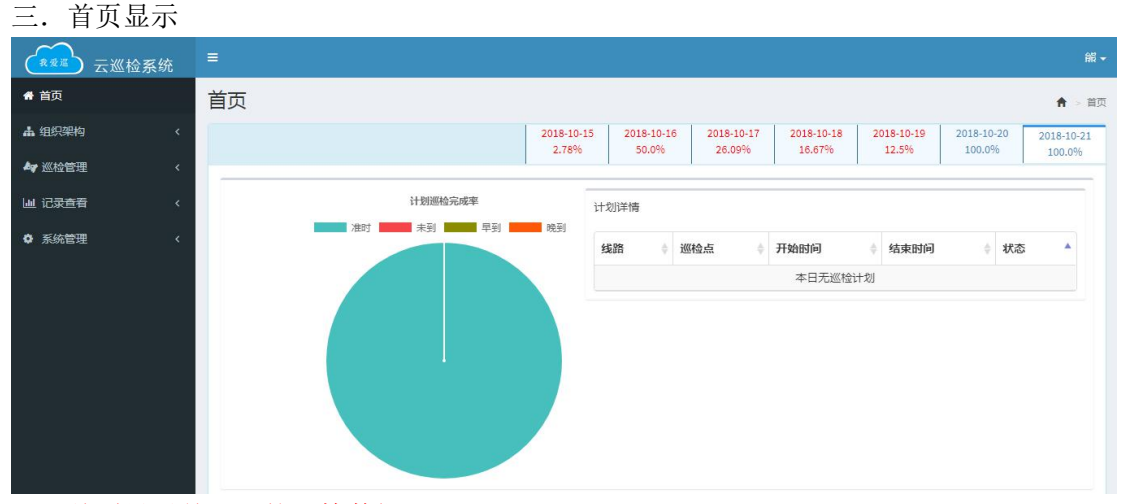

首页显示前一天的巡检数据

四.权限组(前期不用理会,分配登录账号时添加)

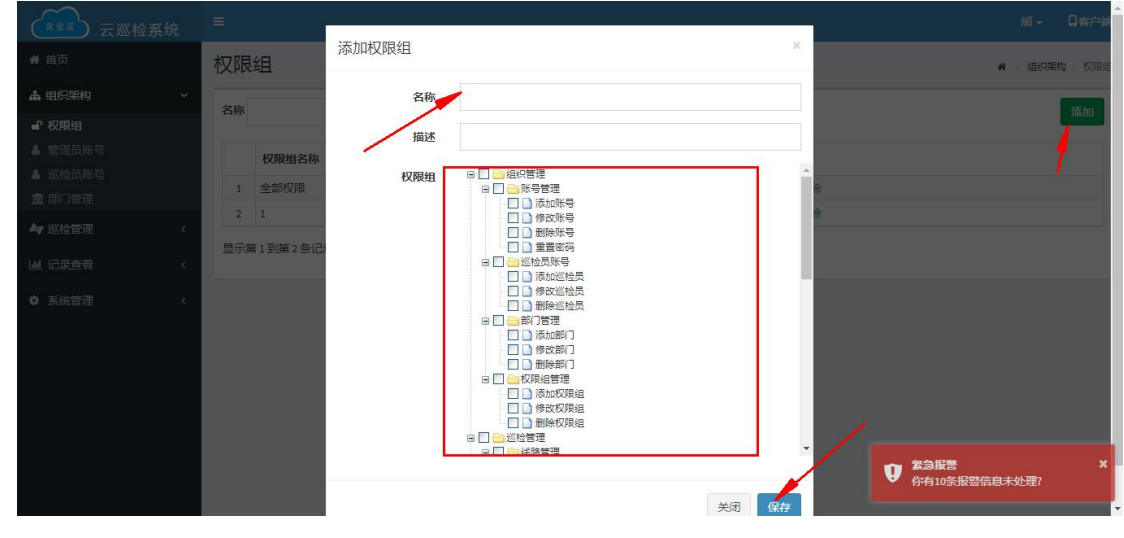

点击添加 填写名称 选择权限(必须选择) 注意 权限 关系到第五条管理员账号 的权限

五.管理员账号(分配登录账号的,没有权限无法登录)

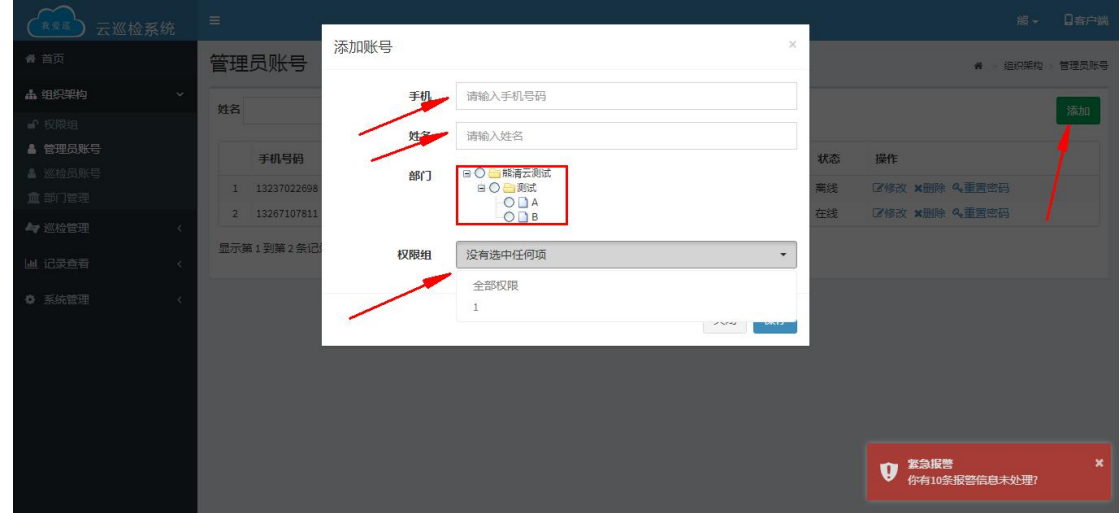

点击添加 填写手机号 姓名 选择部门 选择权限组(必须选择,而且选择的权限 组里 必须有权限)

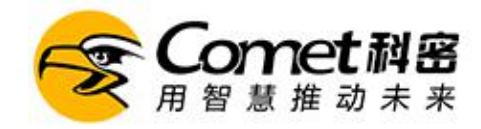

六.巡检员账号

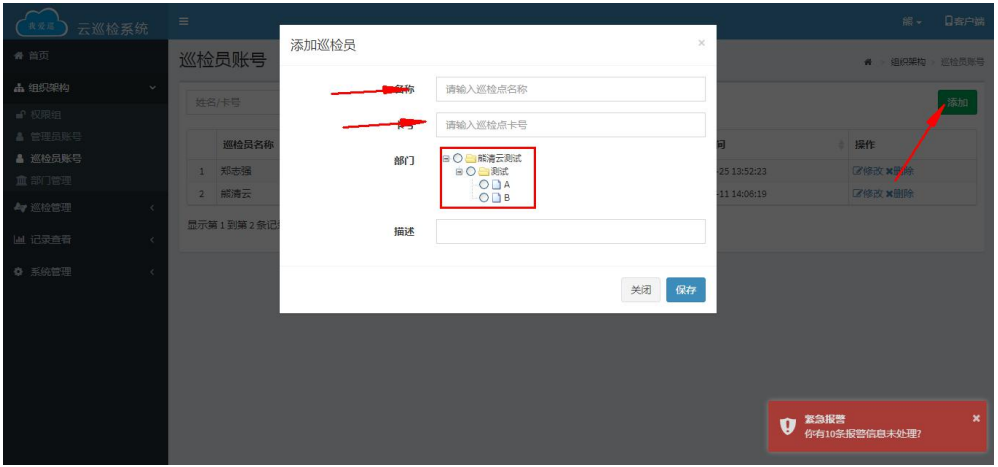

点击添加 填写名称 卡号(必须是人员钮上的卡号,若无卡号,则可以用巡检器录入巡检 员(详情请看第十一条)) 选择部门

七.部门管理(各自部门只能看到各自部门的巡检点,巡检器,巡检员,管理员)

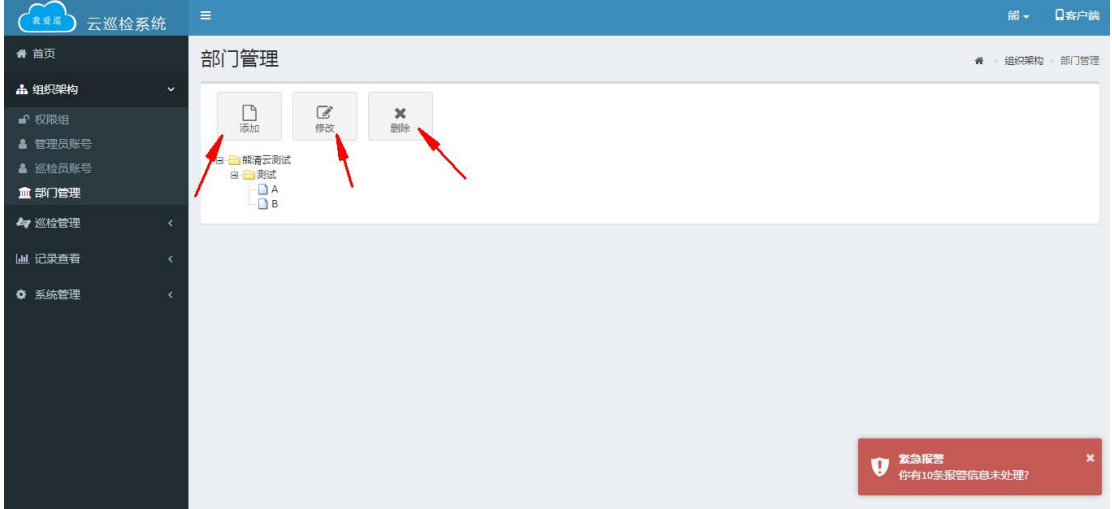

八.添加巡检点

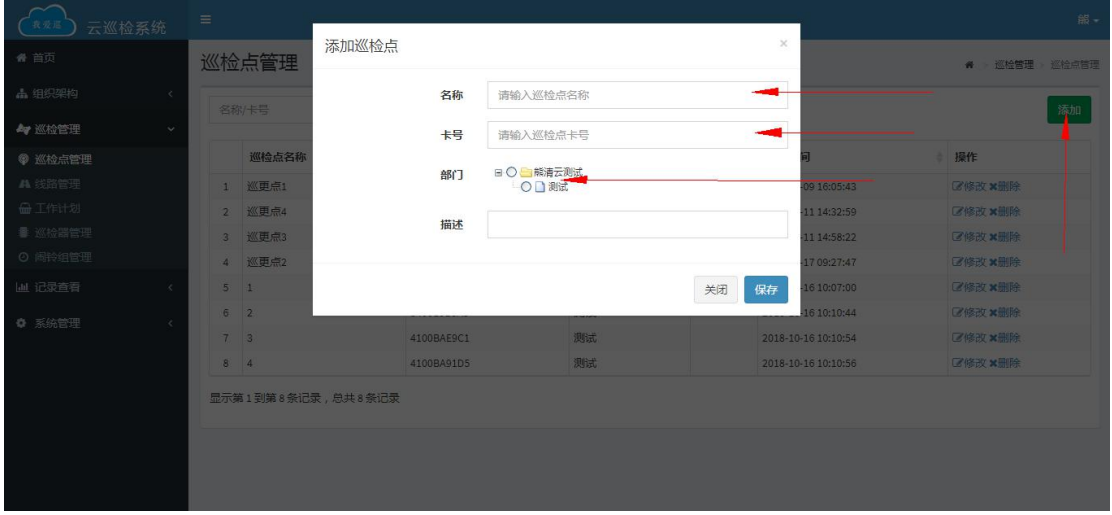

点击添加 填写名称,卡号 选择部门(关系到后面线路中添加巡检点) 再点击保存即可 也可用巡检器添加,修改巡检器的模式,采点模式可以直接读卡添加(详细请看第十一条)。

# 科密博宬电子有限公司

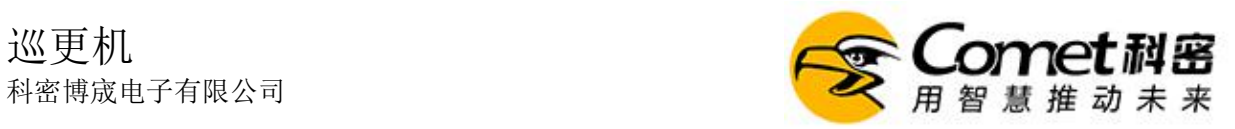

九.线路设置

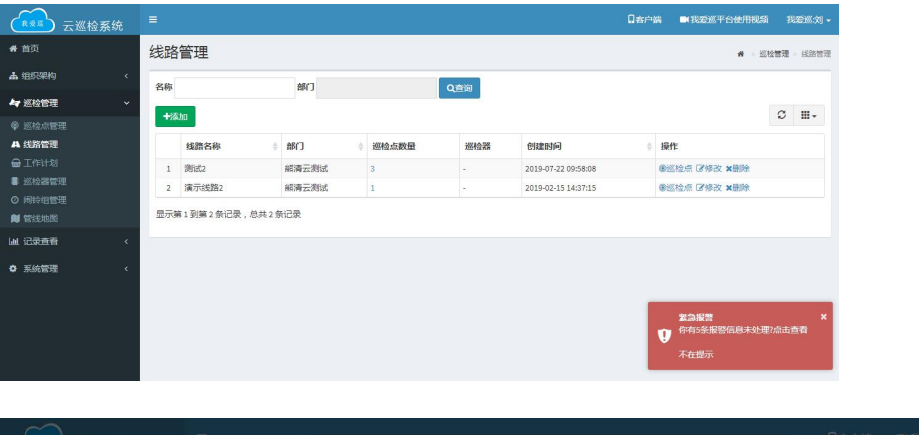

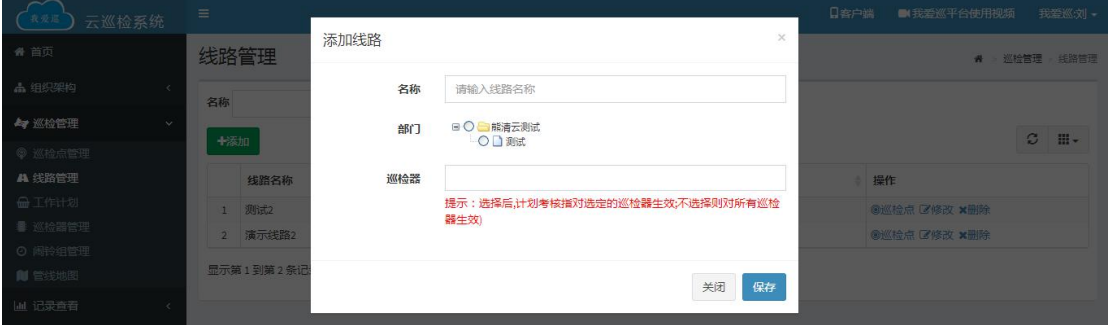

点击添加 填写名称 选择部门(这个部门关系到巡检点的添加)可指定巡检器 指定之 后该巡检器打卡之后与这条线路的点对应

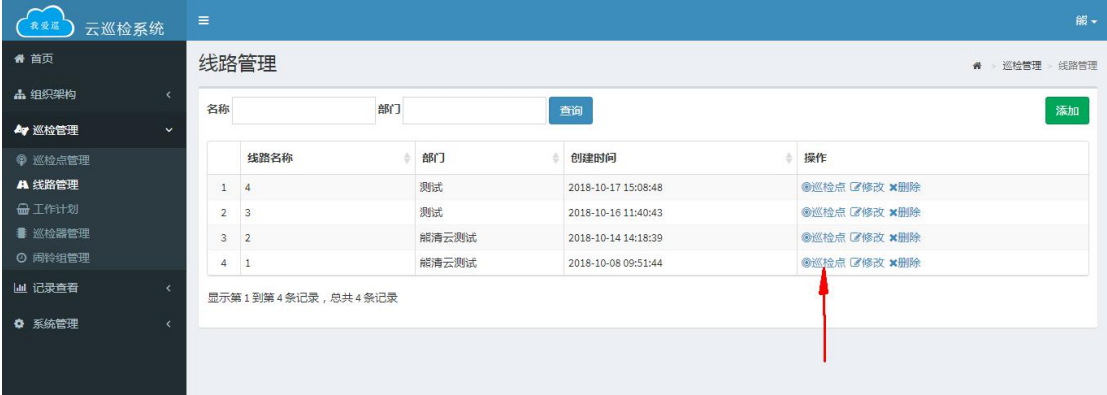

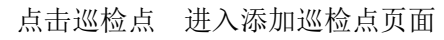

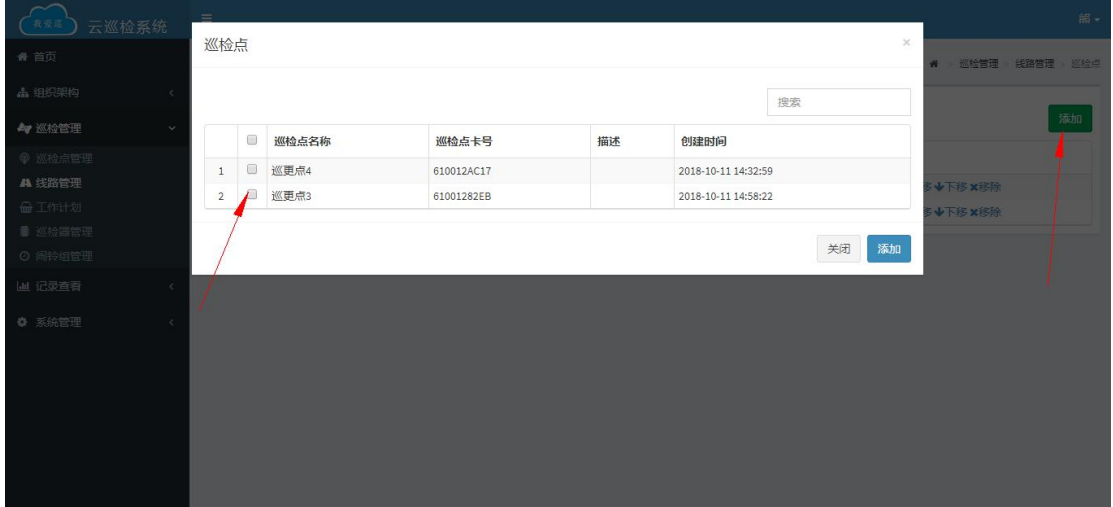

点击添加 会显示与线路相同部门的巡检点 选择添加(这个需要你们自己去设置一条 线放那些点,然后设置成线路,按照这个线路中的点位巡检)

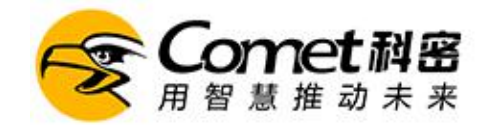

十.工作计划

(旧)无法自定义时间段

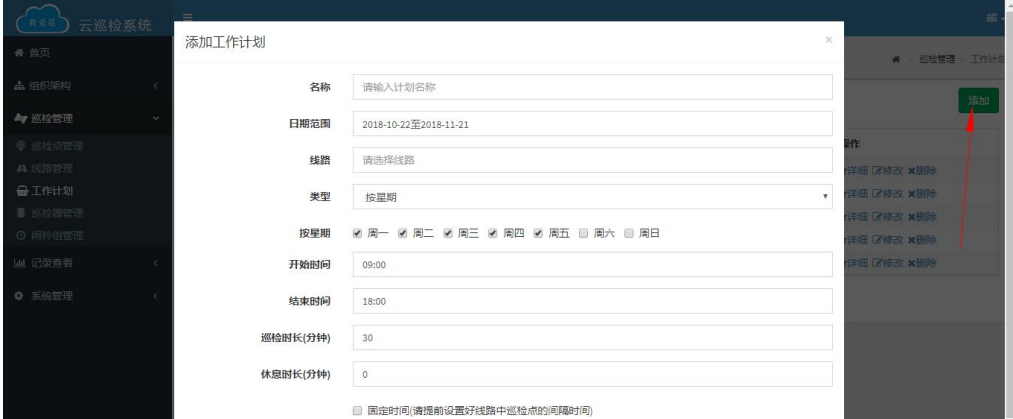

#### (新)可自定义时间段

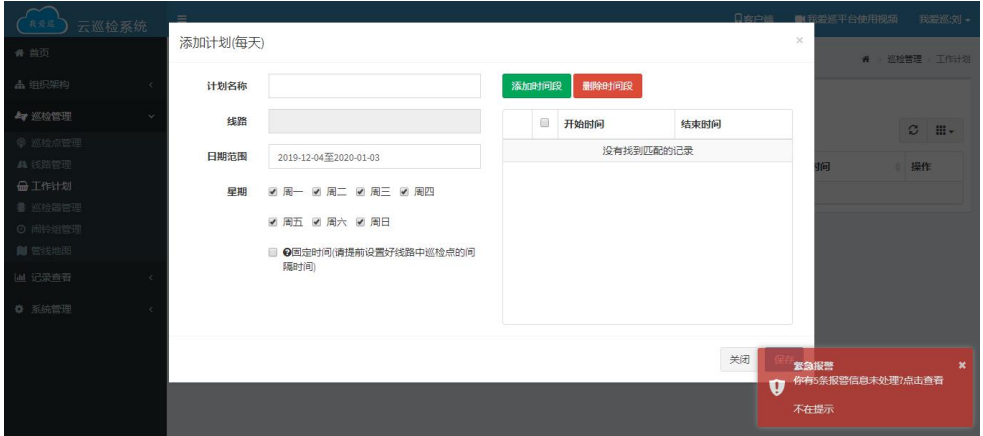

点击添加 计划是为了在线路上加个限制 几点巡检几点结束 巡检时间是多少 休息 时间多少 是一星期每天都巡检 还是隔两三天巡检一次

#### 十一.巡检器管理

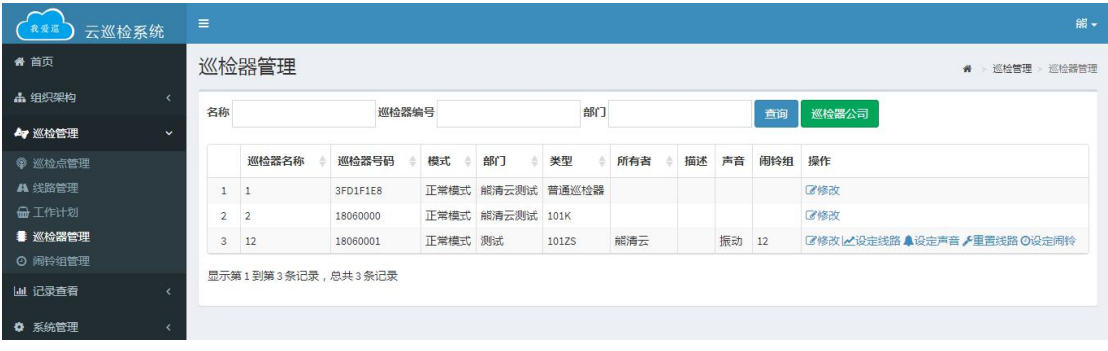

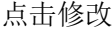

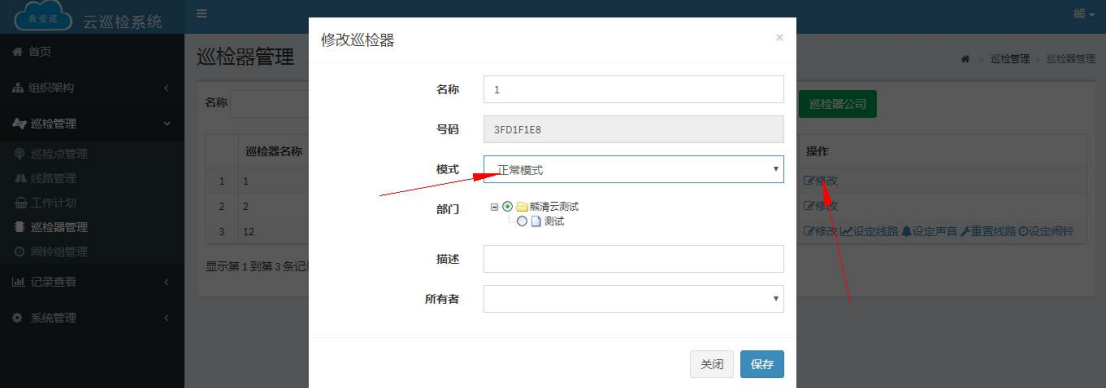

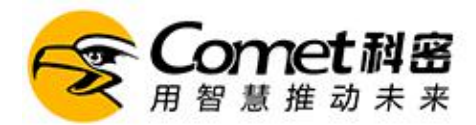

101k 巡检器可以修改模式 正常模式可以正常读卡会在巡检记录中显示 采点模式可以采集 点位,数据会在巡检点管理中显示;人员钮模式可以采集人员,数据会在巡检员账号中显示 (模式更换后需要改为正常模式,才能正常读卡,数据会在巡检记录中显示) 十二.巡检记录

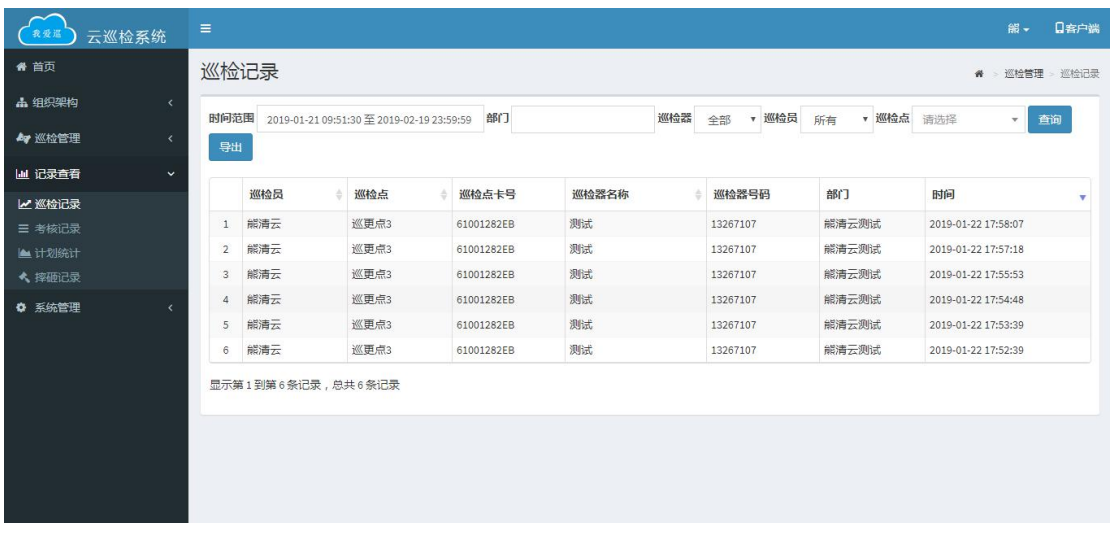

显示打点记录,必须是巡检点管理中存在的的点,更必须在巡检器管理中有这个巡检器。 十三.考核记录

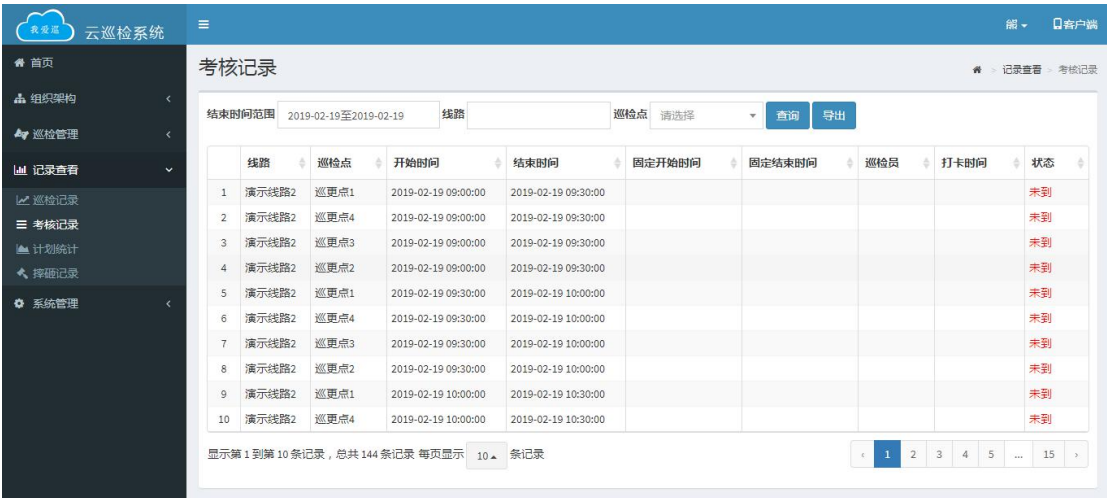

#### 显示所做计划的详细时间以及是否打卡,和后续打卡任务。 十四.计划统计(有三种显示方法,柱状图,统计信息以及详细信息)

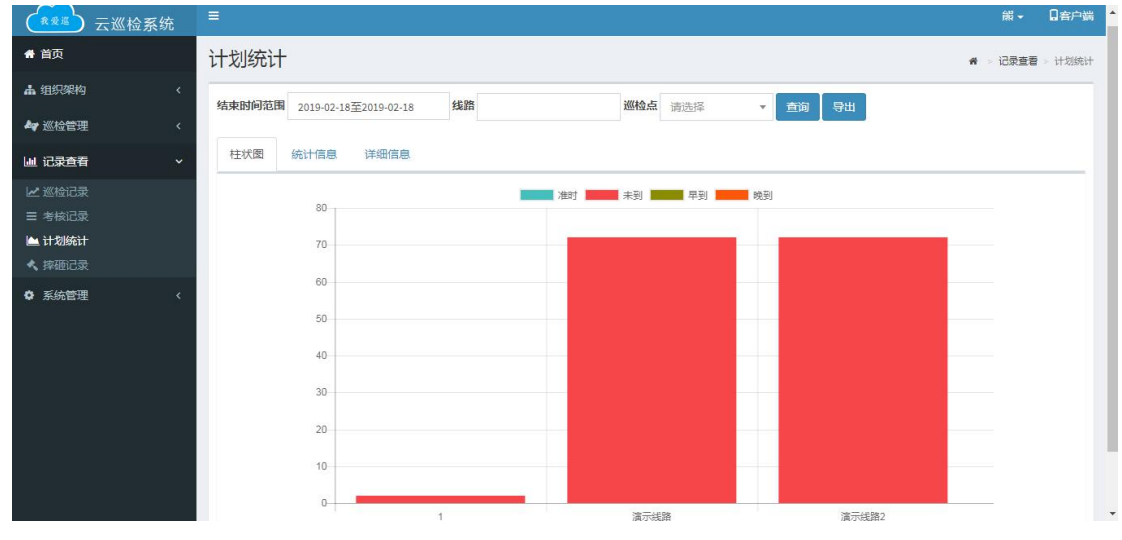

柱状图比较立体,漏检次数一目了然。

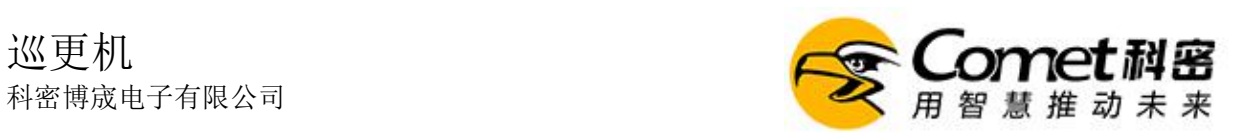

| 云巡检系统<br>我爱温                                        | $\equiv$                |                   |                       |             |         |              |                | 日客户端<br>韻-      |
|-----------------------------------------------------|-------------------------|-------------------|-----------------------|-------------|---------|--------------|----------------|-----------------|
| 骨 首页                                                | 计划统计                    |                   |                       |             |         |              |                | # > 记录查看 > 计划统计 |
| <b>出 组织架构</b><br>$\mathbf{X}$                       |                         | 结束时间范围            | 2019-02-18至2019-02-18 | 线路          | 巡检点 请选择 | $\tau$       | 导出<br>查询       |                 |
| 47 巡检管理<br>$\prec$                                  |                         |                   |                       |             |         |              |                |                 |
| 画 记录查看<br>$\ddot{\sim}$                             |                         | 柱状图<br>统计信息       | 详细信息                  |             |         |              |                |                 |
| ■ 巡检记录                                              |                         | 线路                | 总次数                   | 已到次数        | 早到次数    | 晚到次数         | 未到次数           | 进度              |
| 三 考核记录                                              | 1                       | $\overline{1}$    | $\overline{2}$        | $\circ$     | $\circ$ | $\mathbf{0}$ | $\overline{2}$ | $-096$          |
| ▲ 计划统计                                              | $\overline{2}$          | 演示线路              | 72                    | $\mathbb O$ | $\circ$ | $\mathbb O$  | 72             | 0%              |
| ◆ 摔砸记录                                              | $\overline{\mathbf{3}}$ | 演示线路2             | 72                    | $\circ$     | $\circ$ | $\mathbf{0}$ | 72             | 096             |
| ☆ 系统管理<br>$\epsilon$                                |                         | 显示第1到第3条记录,总共3条记录 |                       |             |         |              |                |                 |
| www.5ixun.com/exun/planCheck/toPlanCheck#tab-detail |                         |                   |                       |             |         |              |                |                 |

统计信息,就显示计划的总次数和打卡已到次数,未到次数,早到次数,晚到次数以及百分 比进度

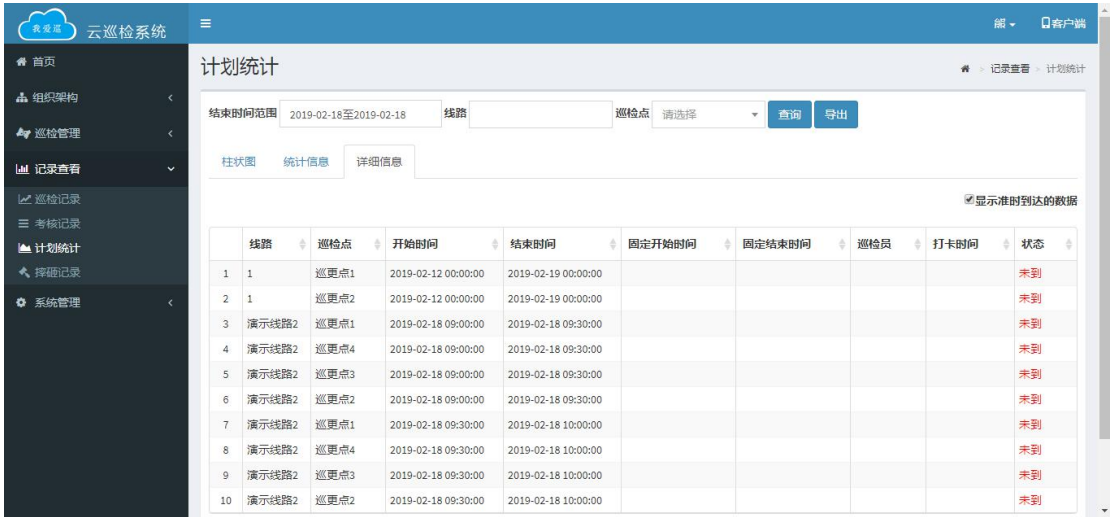

详细信息,显示的最详细,可以清楚的看到打卡时间,和巡检员 十五.摔砸记录(巡检器被强行摔砸,导致摔坏,可查看摔砸时间)

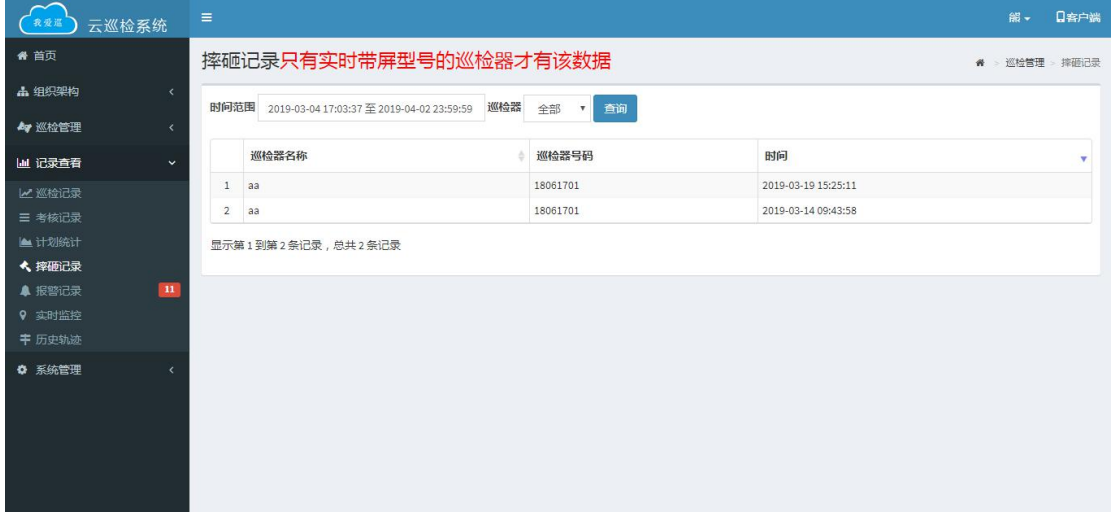

#### 注意 以下三条 需高级管理员 给予权限(此步骤会在 **101K** 后台使用说明中说明)

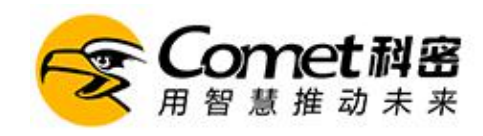

#### 十六. 报警记录(长按巡检器右侧 SOS 按钮 即可报警)

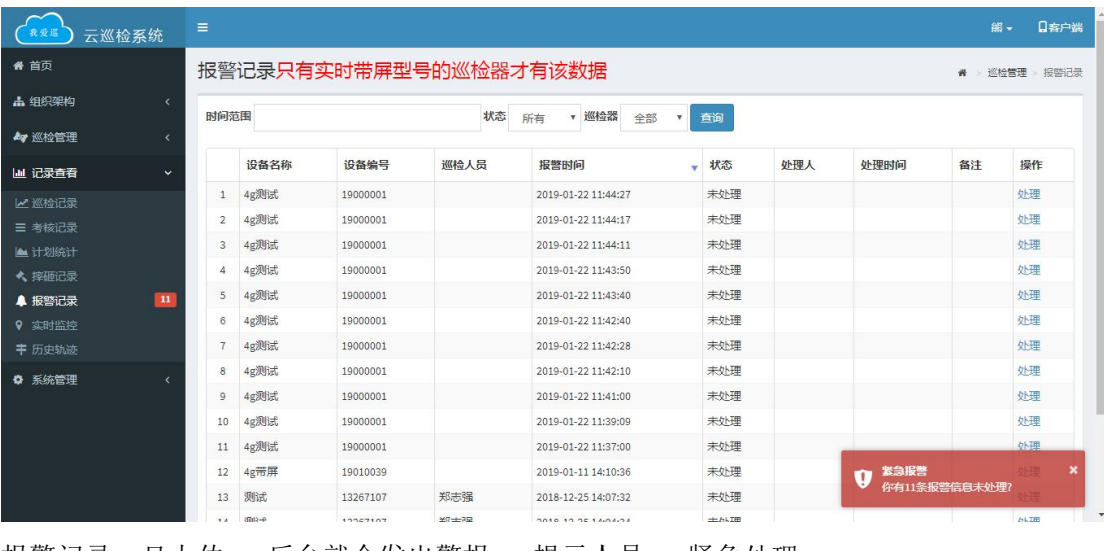

报警记录一旦上传 后台就会发出警报 提示人员 紧急处理

(点击处理)

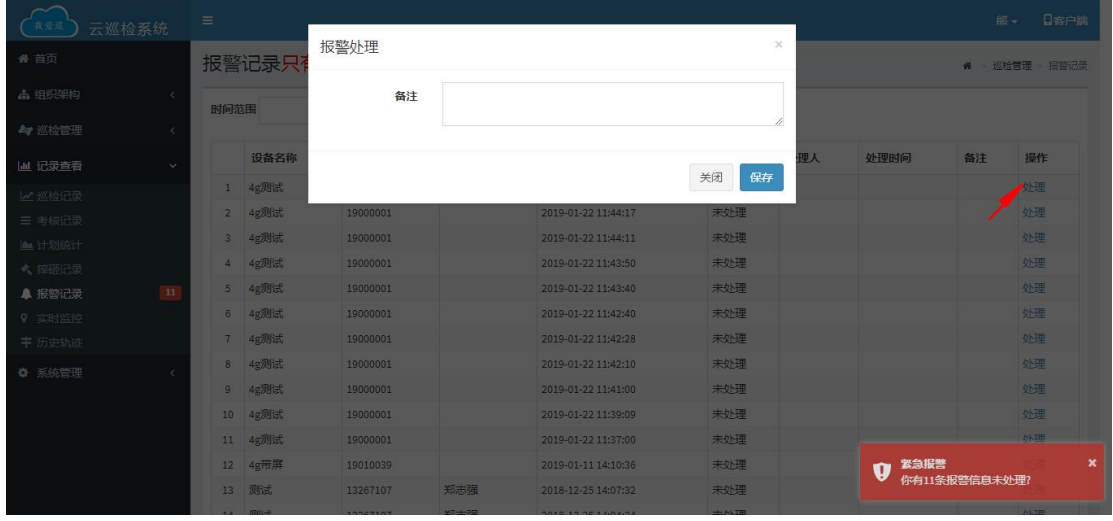

就会弹出 报警处理 填写备注 点击保存 即可完成处理

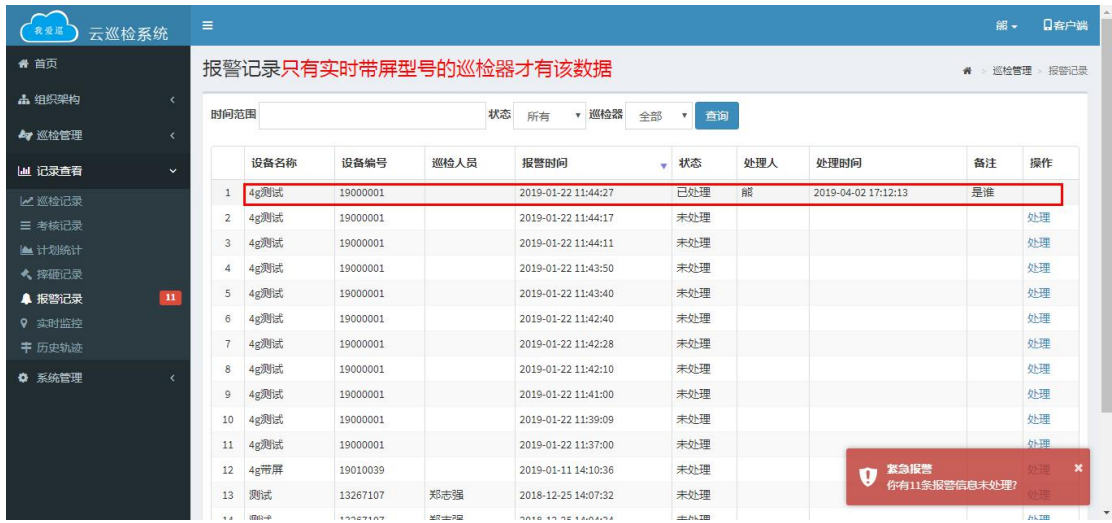

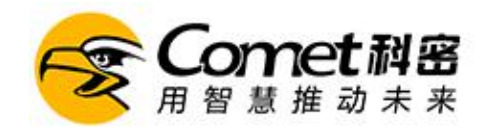

#### 十七.实时监控(可根据巡检器来定位 达到实时监控)

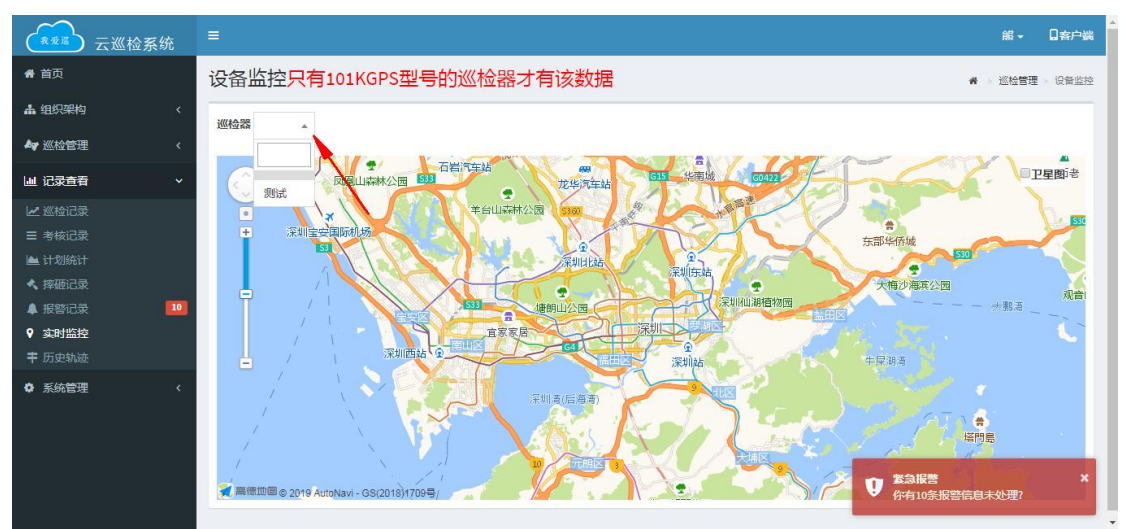

#### (点击卫星图 可更改地图模式)

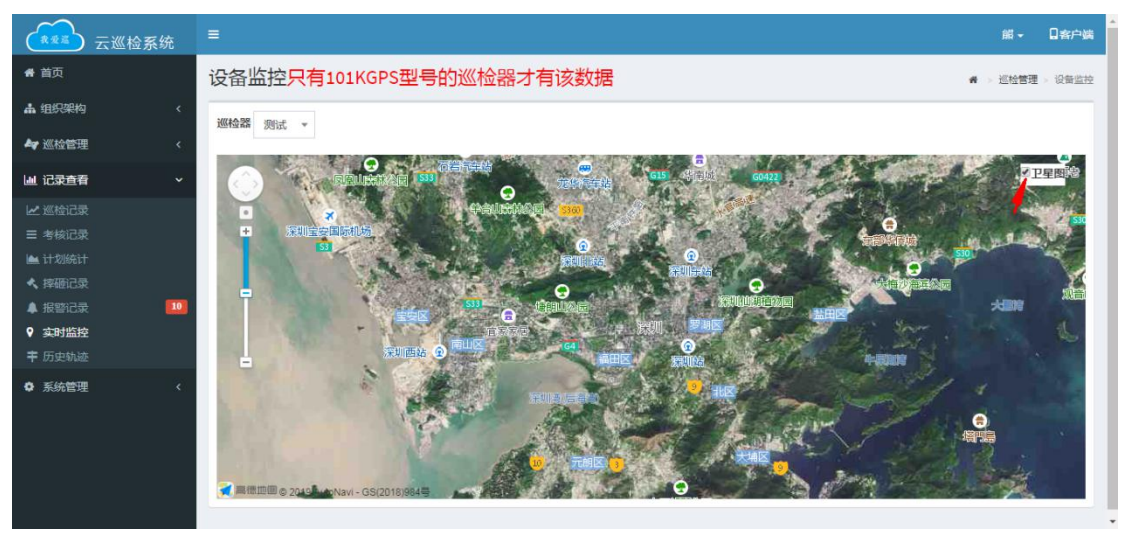

#### 十八.历史轨迹(可根据巡检器 查询轨迹)

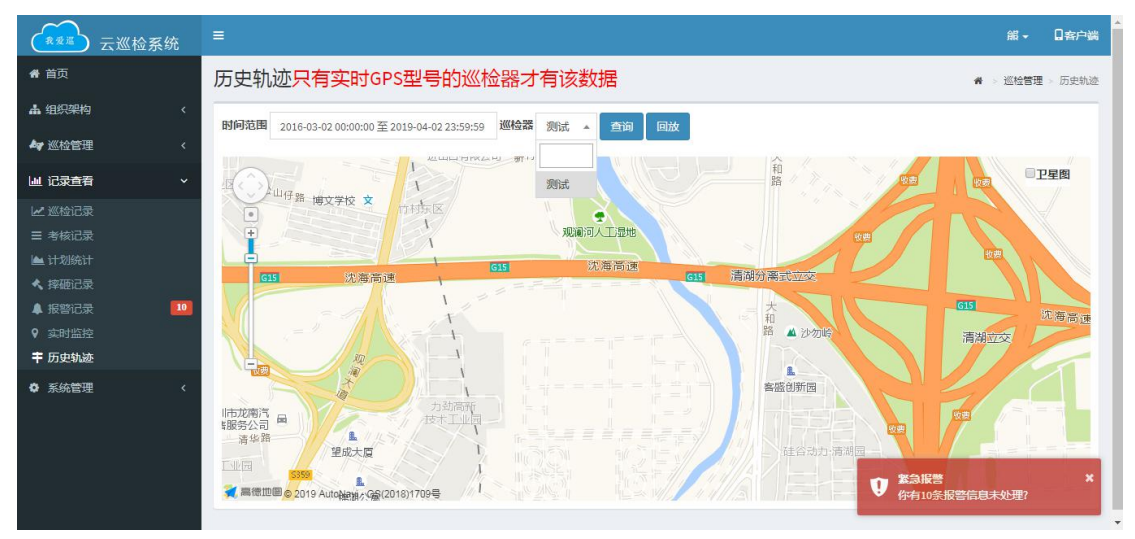

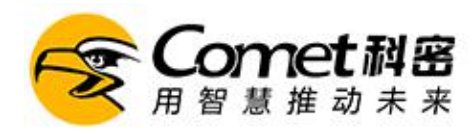

#### 十九.邮件设置(可添加邮箱 让后台每天 8 点自动发送邮件)

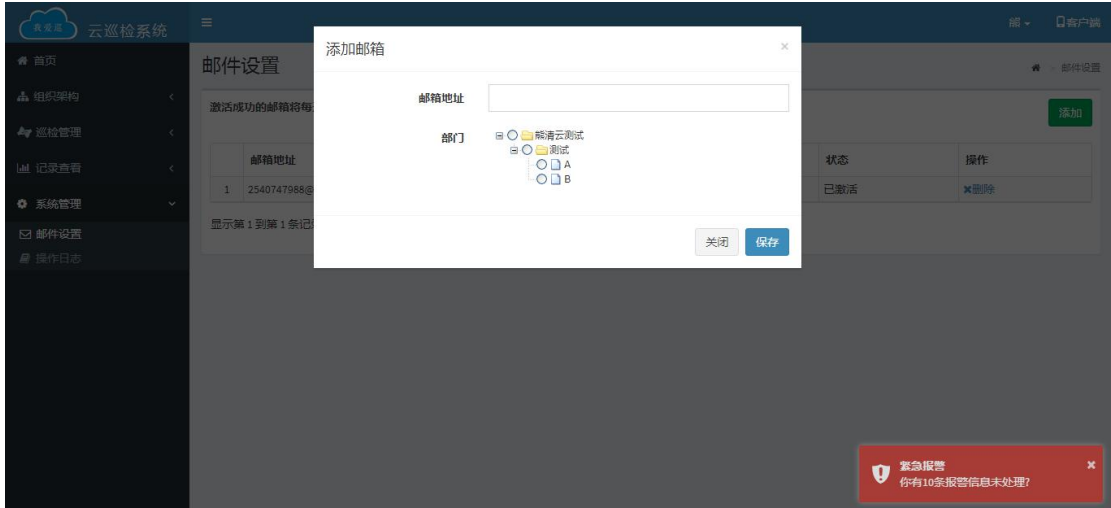

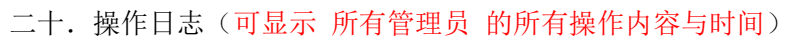

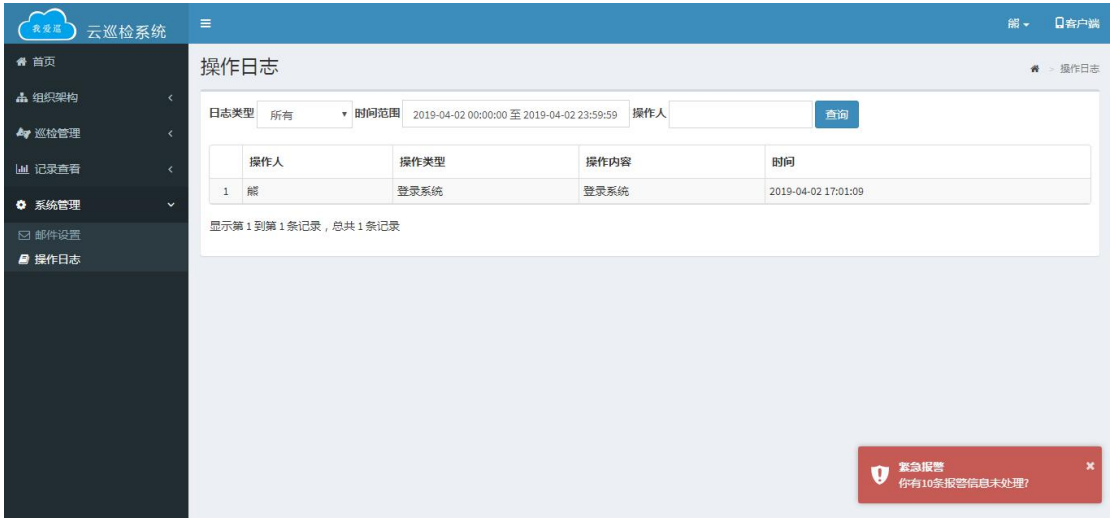

# 巡更机

科密博宬电子有限公司

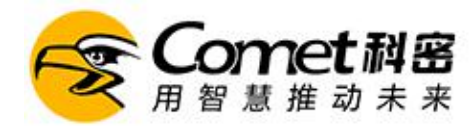

# 手机端查看记录

一、在手机上搜索"我爱巡"小程序。

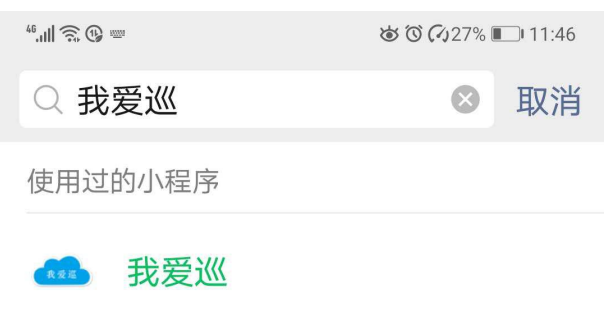

二、登录个人账号密码即可,系统操作和在电脑云端一样。

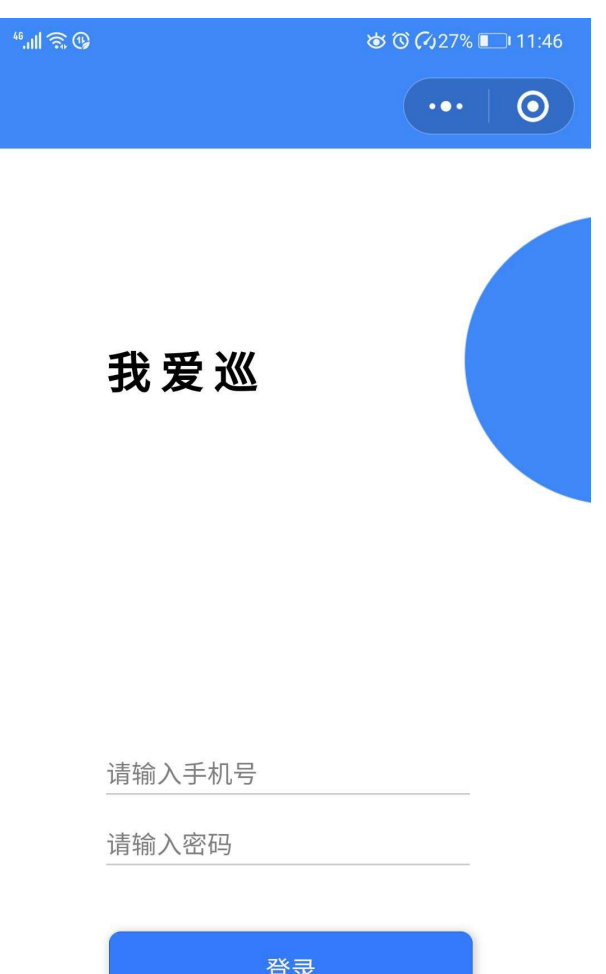

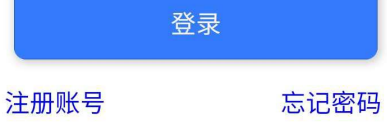